## **Simulex Pin ID 확인 방법**

1. [C:\Program Files\IES\Apps]폴더에서 [Simulex32.exe] 파일을 더블 클릭하여 프로그램을 실행 합니다.

2. 라이선스가 없거나 만료 되었을 때는 다음과 같이 [IES Keys Information] 창이 나타납니다.

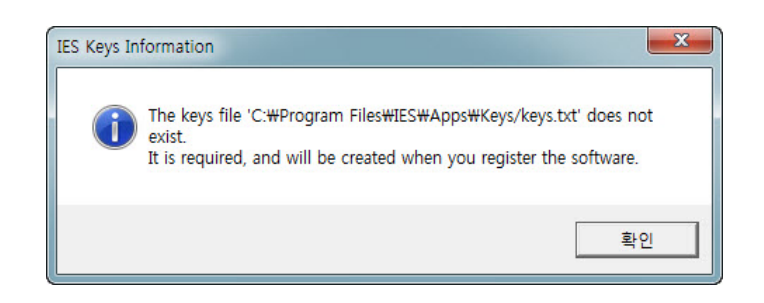

3. [IES Keys Information] 창에서 [확인]을 클릭하면 다음과 같이 [Product Registration] 창이 나타 납니다. 이 창에서 [예(Y)]를 클릭합니다.

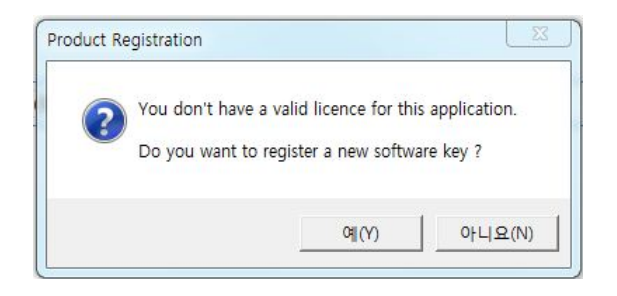

4. 마지막으로 다음과 같이 [IES Registration] 창이 나타나는데, 이 창을 캡처하여 메일 (minsu@basis.co.kr)로 보내주시기 바랍니다.

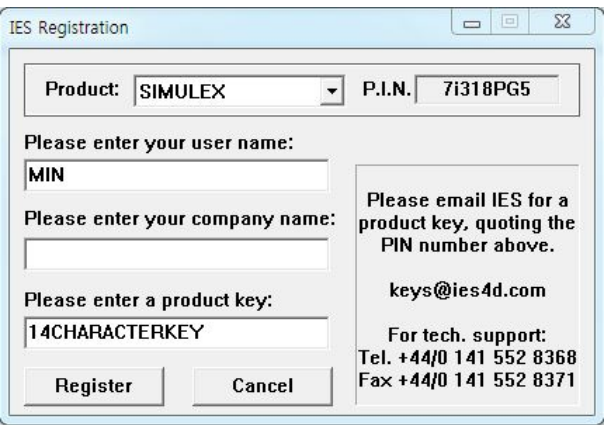